# Среда программирования Lego WeDo 2.0 Описание блоков

Все программные блоки разделены по цветовой палитре: Блоки управления мотором и индикатором смартхаба– зеленая палитра. Блоки работы с экраном, звуками и математикой – красная палитра. Блоки управления программой (запуск, ожидание, цикл) – желтая палитра. Блоки работы с датчиками – оранжевая палитра. Блоки расширения – синяя палитра.

### Блоки управления мотором и индикатором смартхаба

 Все блоки палитры имеют визуальную подсказку – на них нарисован мотор или смартхаб – поэтому сразу понятно каким элементом мы будем управлять, добавив этот блок в программу.

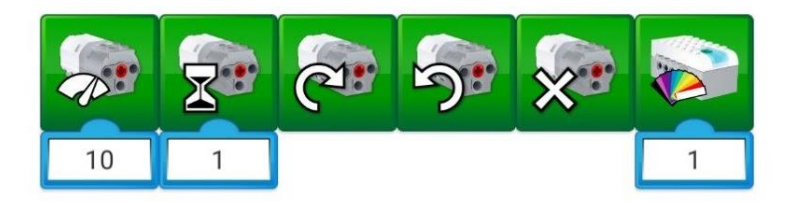

- Первый блок с символом, похожим на спидометр, задает мощность (скорость вращения) двигателя. На практике чаще всего используют оба понятия, как взаимозаменяемые.
- Блок с песочными часами задает время работы мотора. Единица измерения времени – секунда.
- Следующие два блока отвечают за задание направления вращения оси, подключенной к мотору – по часовой стрелке или против.
- Блок с крестиком отвечает за остановку мотора. К слову, остановить мотором можно еще несколькими способами: установив в нужном месте алгоритма блок мощности с уставкой «0» или остановить программу целиком.
- И последний блок в палитре отвечает за изменение цвета свечения индикатора смартхаба.

### Блоки работы с экраном, звуками и математикой

 Красная палитра, в первую очередь, включает в себя блоки управления экраном:

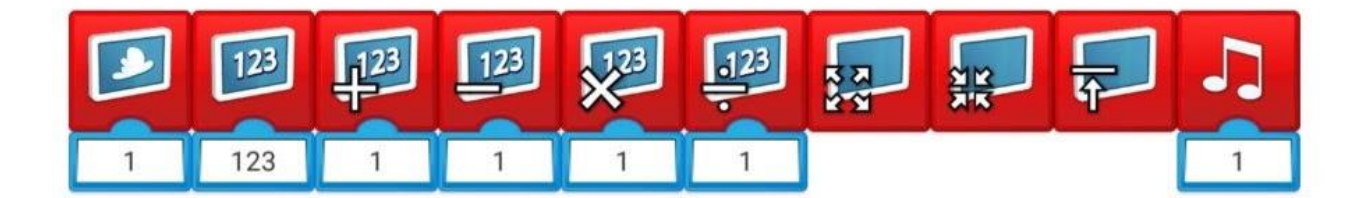

- Блок экрана с облаком позволяет задать фон экрану из встроенной библиотеки изображений, которая содержит 28 доступных картинок различных категорий: природа (горы, океан).
- Блок экрана с цифрами «123» позволяет работать с текстовыми и числовыми данными. При добавлении блока расширения «abc» мы переходим в режим вывода текстовых сообщений – на экране отобразится информация для пользователя, введённая в блок расширения. В случае добавления блока расширения «123» (цифры на белом фоне) активируется режим работы с числами. При этом введённое значение не только отображается на экране, но еще и запоминается в памяти экрана. Последнее записанное значение хранится в блоке расширений «123» (полностью синий блок). Таким образом, получается аналог переменной из классического программирования.
- Блок математики выполняет привычную для него роль складывает, вычитает, умножает и делит. Отлично подходит для реализации таймеров и счетчиков, инверсии сигналов от датчиков.
- Последний блок отвечает за размер экрана его можно развернуть на всю рабочую зону программы, уменьшить, либо свернуть.
- Блок с изображенной нотой блок звуковых эффектов. Настоящая боль любого преподавателя робототехники, поскольку дети, узнав про этот блок, стараются установить его в каждую свою программу. При этом регулятор громкости выкручивается в максимум. У блока имеется встроенная библиотека разнообразных звуков, а также функция записи своего звукового файла.

# Блоки управления программой (запуск, ожидание, цикл)

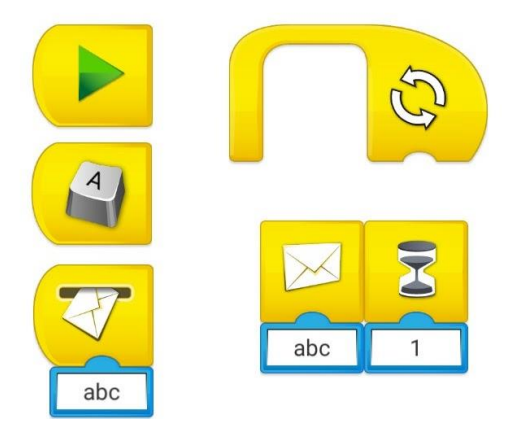

У любой программы должна быть кнопка её запуска – за эту функцию в WeDo 2.0 отвечает сразу несколько блоков:

- Блок запуска с символом «Play» появляется сразу в рабочей области программы, как бы призывая сразу написать свой первый алгоритм управления собранной моделью.
- Следующий блок, которым можно запустить выполнение клавиатуры – это блок «Клавиша» — по умолчанию установлена клавиша А, но можно выбрать любую другую клавишу как на латинице, так и на кириллице. Изменить клавишу возможно после клика на блок, удержания его в «нажатом состоянии» – блок перейдет в режим изменения параметров – выбирайте любой понравившийся символ с клавиатуры.
- Ещё один блок, который может быть стартовым это блок «Получение сообщения» (работает в связке с блоком «Отправка сообщения»). Данный блок используется для перехода из одной ветки алгоритма в другую при достижении заданных параметров.
- Один из самых любимых блоков детей в нашей секции робототехники «Дело Техники» – это «Цикл» – функционал у этого блока тот же, что и в классическом программирование – повторять программу или её часть определенное число раз, по наступлению какого-либо события или же бесконечно. По умолчанию блок «Цикл» работает в режиме бесконечного, для того чтобы задать ему ограничение по числу выполнений достаточно подключить блок расширения (например, числовой блок или датчик расстояния).
- Последний в нашем обзоре блоков управления, но в то же время один их самых важных при написании программ – блок «Ожидание». По умолчанию это таймер, который останавливает выполнение программы на время, заданное в блоке расширения

(отчёт ведётся в секундах). Расширить функционал блока можно, подключив к нему блоки расширения из оранжевой и синей палитр. Например, при добавлении датчика расстояния блок «Ожидания» останавливает программу до момента, пока не произойдет срабатывание датчика. То же самое справедливо для блоков расширения датчика наклона и микрофона. Таким образом, блок «Ожидание» — это основной блок программ, которые подразумевают реагирование роботов на события внешнего мира – наклон, изменение расстояния, увеличение шума и др.

## Блоки работы с датчиками

 Одно из основных отличий образовательного конструктора Lego WeDo 2.0 от обычного конструктора – это наличие датчиков, позволяющих роботам взаимодействовать с окружающим миром. Появление препятствий, удаление объектов, изменение наклона плоскости или управление джойстиком – все эти события внешнего мира нужно уметь понимать на программном уровне. Для этого в среде программирования WeDo 2.0 предусмотрены блоки расширения, которые считывают информацию с датчиков.

Датчик расстояния может работать в трех режимах:

- объект приближается (блок расширения со стрелкой, указывающей на датчик)
- объект отдаляется (блок расширения со стрелкой, указывающей от датчика[\)](https://sites.google.com/view/lutkowarobokub/%D0%B7%D0%B0%D0%BD%D1%8F%D1%82%D0%B8%D1%8F-wedo-2-0/7-%D0%B7%D0%B0%D0%BD%D1%8F%D1%82%D0%B8%D0%B5-wedo-2-0#h.w9qqflir2imp)
- объект изменяет свое положение (блок расширения со стрелкой, указывающей в обе стороны)

Также имеется блок расширения без стрелок, изображающий датчик расстояния – он используется в случаях, когда требуется получить числовое значение датчика в конкретный момент времени. Датчик расстояния считывает расстояние по шкале от 0 до 10 условных единиц, максимальная граница соответствует 15-18 сантиметрам.

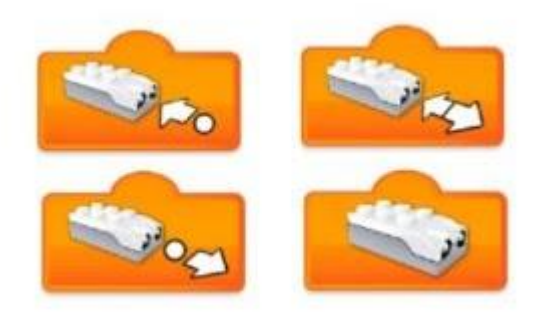

 В свою очередь датчик наклона считывает наклон в двух плоскостях, при этом разработчик закодировал каждое положение соответствующей цифрой:

- наклон носом вверх (к себе)
- наклон носом вниз (от себя)
- наклон влево
- наклон вправо
- отсутствие наклона (датчик расположен горизонтально) «0»
- наклон в любую сторону (режим «тряска»)

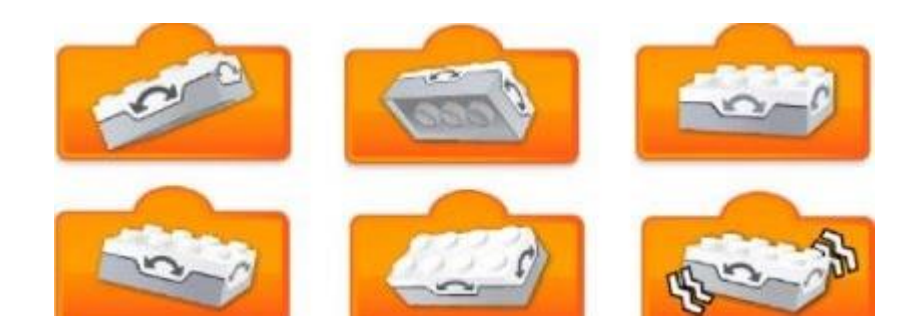

### Блоки расширения.

# abc

- Блок с изображением микрофона является простейшим датчиком звука. Если этот блок расширения добавить к блоку ожидания («Песочные часы»), то программа будет ожидать увеличения громкости звука — это может быть, например, хлопок. **[2.](https://sites.google.com/view/lutkowarobokub/%D0%B7%D0%B0%D0%BD%D1%8F%D1%82%D0%B8%D1%8F-wedo-2-0/7-%D0%B7%D0%B0%D0%BD%D1%8F%D1%82%D0%B8%D0%B5-wedo-2-0#h.qw5vcp53yhy3)**
- Блок с буквенными символами «abc» является блоком ввода текстовых данных. Подключается как правило к блокам «Экран» и «Отправка/получение сообщения».
- Блок с символом игральной кости это генератор случайных чисел от 0 до 10. Возможно подключение ко всем блокам, которые имеют «разъём» расширения.
- Блок с числовыми символами «123» является блоком ввода числовых данных. Используется в случаях, когда нужно определённому блоку присвоить некое значение, например, задать мощность на уровне «6».
- Блок с символом экрана «123» хранит текущее значение, которое записано в память блока экрана с цифрами «123». По сути своей этот блок является переменной в чистом виде.
- Последний блок, который может вам встретиться это блок «Комментарии» можно оставить послание тому, кто будет работать с вашем программой или напоминание себе о тех или иных нюансах своего алгоритма.

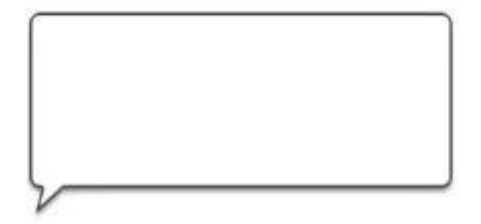

https://sites.google.com/view/lutkowarobokub/аттестация-wedo-2-0

### Их цветовая гамма — синяя.